### **Quick Reference Guide**

#### **Creating Requisitions in Ariba**

#### Creating Requisitions in Ariba Quick Reference Guide

Last Updated: 11/07/2019

This QRC provides the basic steps to create a requisition. Full approval of a requisition is required before a Purchase Order (PO) is generated and sent to the supplier.

For assistance, contact the Procurement Services Helpdesk at pshelpdesk@purdue.edu.

Jump Links: Access Ariba, Adding Items to the Requisition – Catalog, Adding Items to the Requisition – Non-Catalog, Preparing the Requisition – Summary, Preparing the Requisition – Line Item(s), Line Item Details, Accounting – Single Account, Accounting – Split Accounts, Shipping, Comments and Attachments, Preparing the Requisition – Approval Flow, Adding an Approver or Watcher, Submitting the Requisition, Approvals, Monitoring Requisitions, Editing a Requisition, Withdrawing a Requisition, Deleting a Requisition, Document Statuses

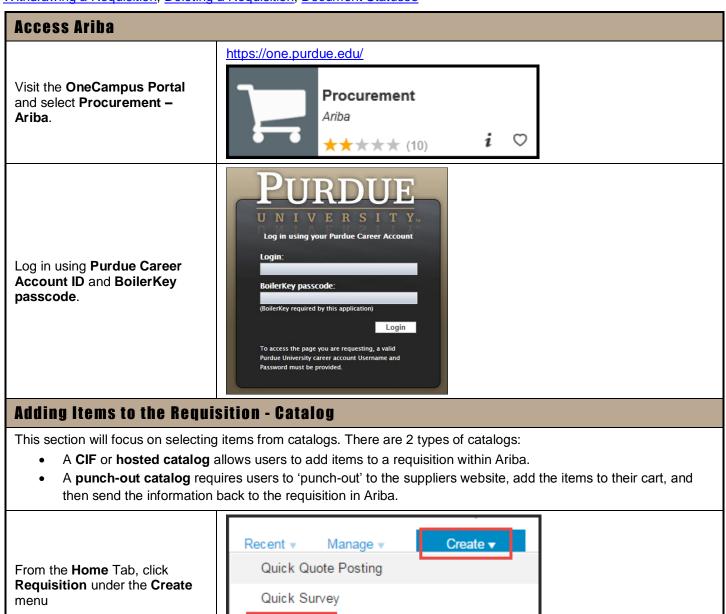

Requisition

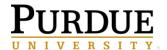

### **Quick Reference Guide**

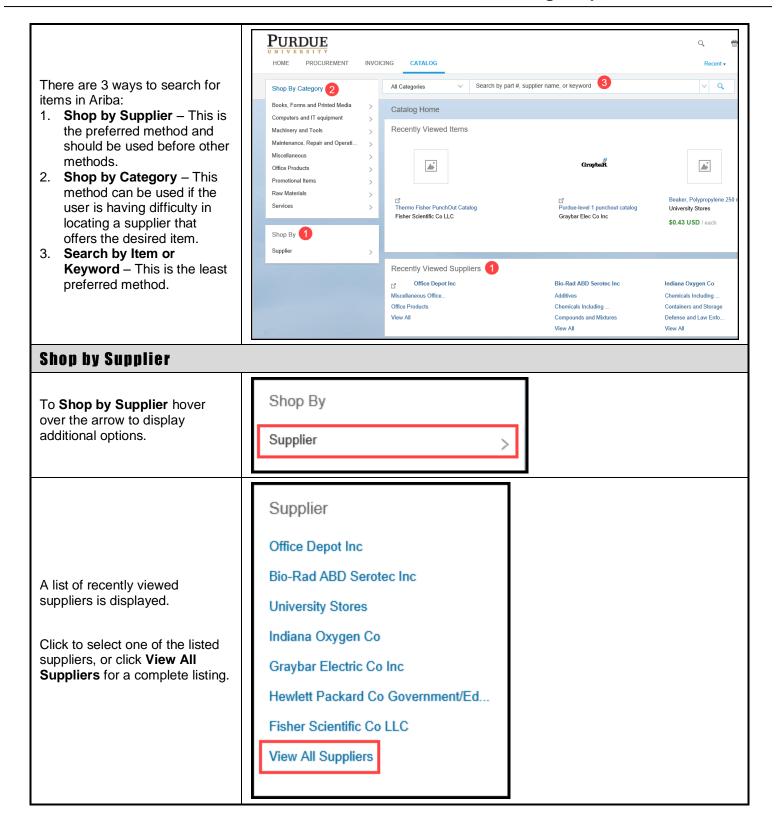

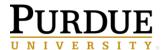

### **Quick Reference Guide**

|                                                                                                    | Catalog Home                           |                                     |  |  |
|----------------------------------------------------------------------------------------------------|----------------------------------------|-------------------------------------|--|--|
|                                                                                                    | 30 supplier(s) found.                  |                                     |  |  |
|                                                                                                    | ▶ Bio-Rad ABD Serotec Inc (14073)      | ► Bio-Rad Laboratories Life (10432) |  |  |
|                                                                                                    | ► CDW Government Inc Sales (11)        | ► Cell Signaling Technology (7403)  |  |  |
|                                                                                                    | ☑ ► Digi-Key (1)                       | ▶ Dot Scientific Inc (8576)         |  |  |
|                                                                                                    | ☑ ► Duncan Supply Co., Inc (1)         | r ▶ Fastenal Co Laft (1)            |  |  |
|                                                                                                    | ☑ ► Ferguson Enterprises Inc (1)       | ► Fine Science Tools USA Inc (955)  |  |  |
| A list of all suppliers is displayed.  Catalogs listed with the icon indicates it is a punch-out catalog. All other suppliers have hosted catalogs. | ☑ ► Fisher Scientific Co LLC (5)       | ☐ ► Graybar Electric Co Inc (1)     |  |  |
|                                                                                                    | ☐ ► Hewlett Packard Co Govern (1)      | ☐ ► HP Products Corp (1)            |  |  |
|                                                                                                    | ► Indiana Oxygen Co (930)              | ☐ ► Kirby Risk Corp - Elecal/ (1)   |  |  |
|                                                                                                    | ☑ ► Life Technologies Corpora (23696)  | ☑ ► Motion Industries Inc (1)       |  |  |
|                                                                                                    | ☐ Newark Electronics (92)              | ► New England Biolabs Inc (1552)    |  |  |
|                                                                                                    | ঐ ► Office Depot Inc (1)               | ▶ Purdue TEST Supplier - DO (1)     |  |  |
|                                                                                                    | ♂▶Qiagen Inc (1)                       | ► R.B.S. Inc dba Graham Fee (6)     |  |  |
|                                                                                                    | ☑ ► Roche Diagnostics Corp Ap (1675)   | If ▶ Sigma-Aldrich Corp (2)         |  |  |
|                                                                                                    | ' ► Takara Bio USA Inc fka Cl (6429)   | ► University Stores (1552)          |  |  |
|                                                                                                    | ☑ ► VWR Scientific Products M (300000) | ☑ ► Xerox Corporation (1)           |  |  |

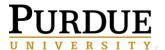

### **Quick Reference Guide**

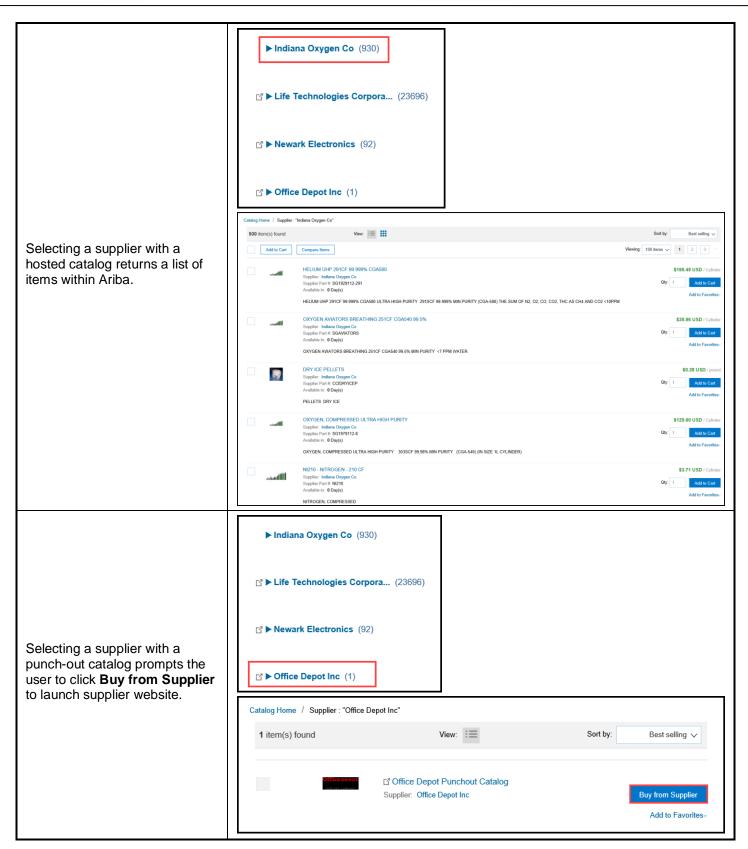

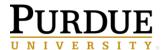

### **Quick Reference Guide**

#### **Creating Requisitions in Ariba**

Browse for items in the supplier's Punch-out site. Each supplier's Punch-out site will be structured differently.

Generally, a search for specific items can be conducted by using the search function, or browse by category.

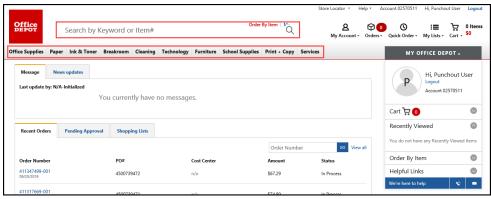

Once desired item(s) is located, enter the quantity of that item, and click **Add to Cart**.

**Note:** Catalogs that list multiple items in a list, will allow comparisons, by clicking the checkbox next to the items and then clicking **Compare**.

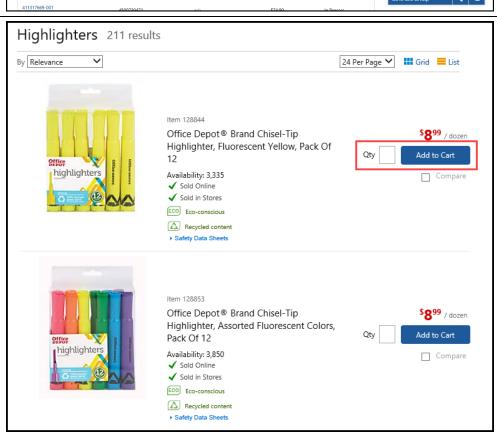

Once all items have been added to the cart, click **Shopping Cart**.

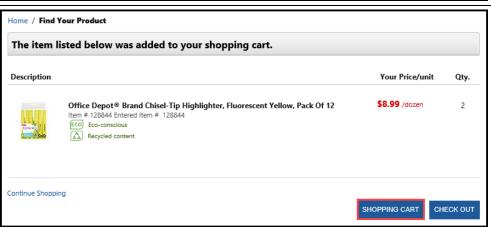

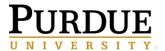

### **Quick Reference Guide**

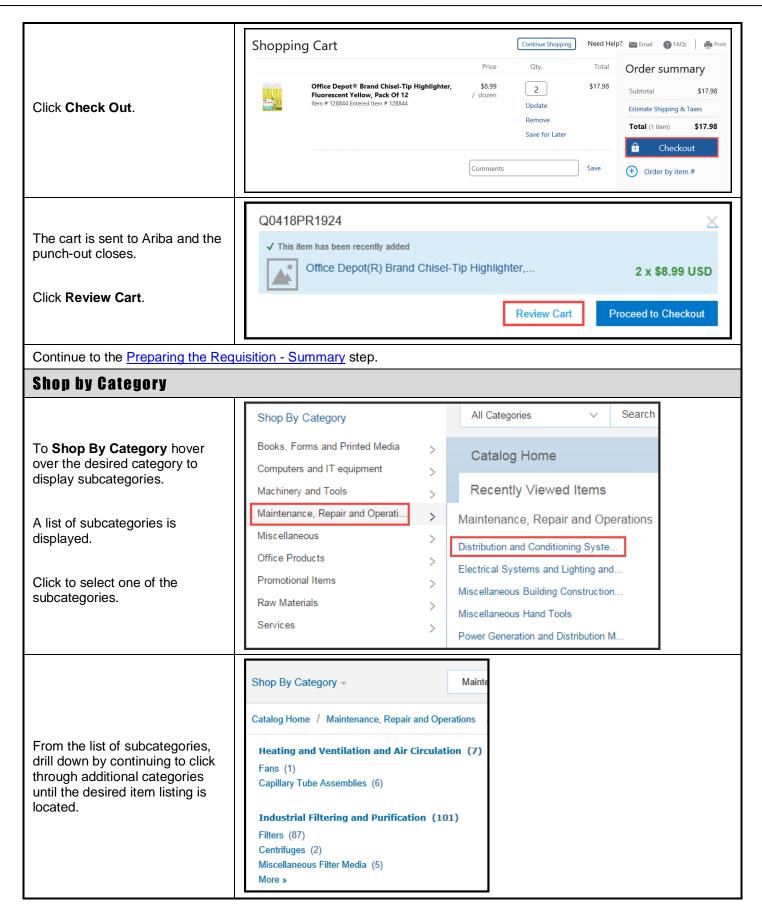

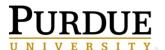

### **Quick Reference Guide**

#### **Creating Requisitions in Ariba**

From the list of results, find desired item and enter **Quantity** (**Qty**) to order.

Click Add to Cart.

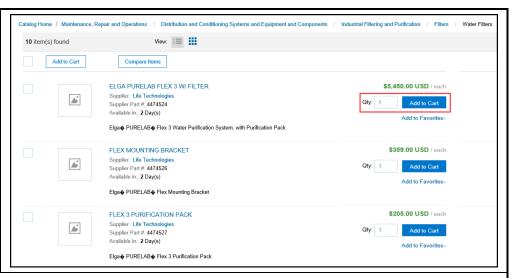

Once all items have been added, continue to the Preparing the Requisition - Summary step.

#### Search by Item or Keyword

This is the least preferred method for finding items. Searching by item only searches hosted catalogs and does not find the item(s) listed in punch-out catalogs.

To **Search by Item or Keyword** enter a description, part number, or keyword in the search text entry box.

All Categories ∨ dry ice ∨ Q

From the list of results, find desired item and enter **Quantity** (**Qty**) to order.

Click Add to Cart.

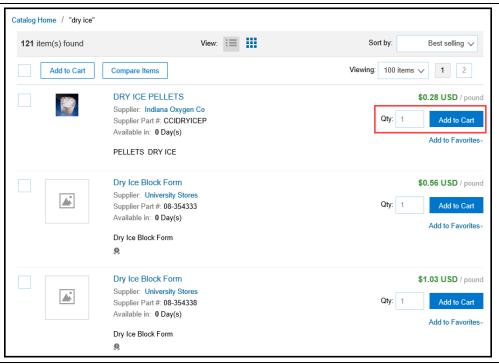

Once all items have been added, continue to the Preparing the Requisition - Summary step.

#### Adding Items to the Requisition - Non-Catalog

Before placing a non-catalog order, an effort to search suppliers and catalogs should be made to verify the item(s) is not available from an established supplier.

### **Quick Reference Guide**

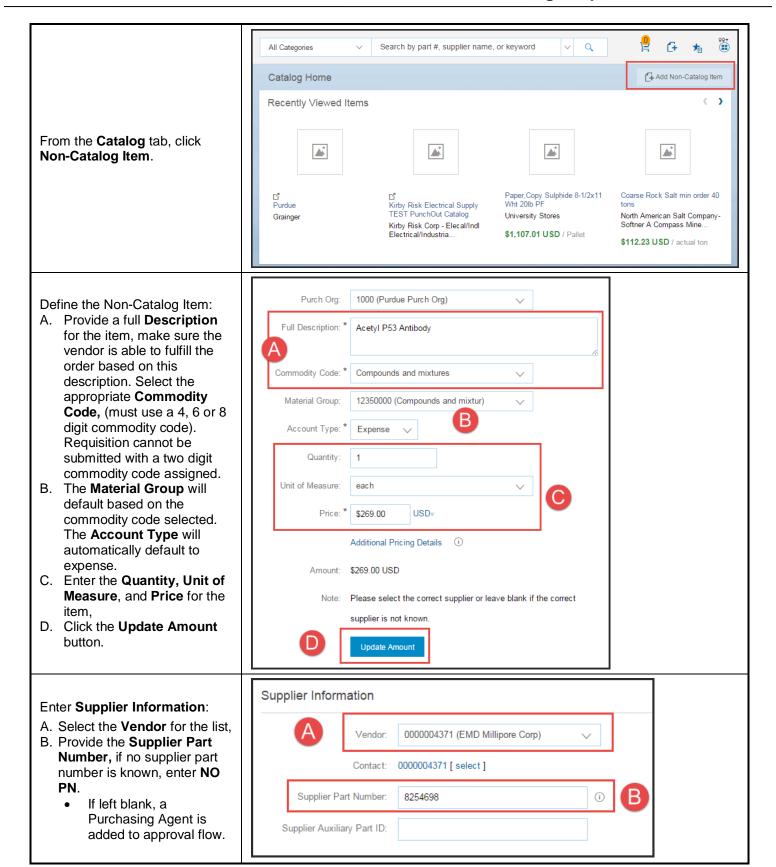

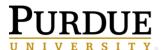

### **Quick Reference Guide**

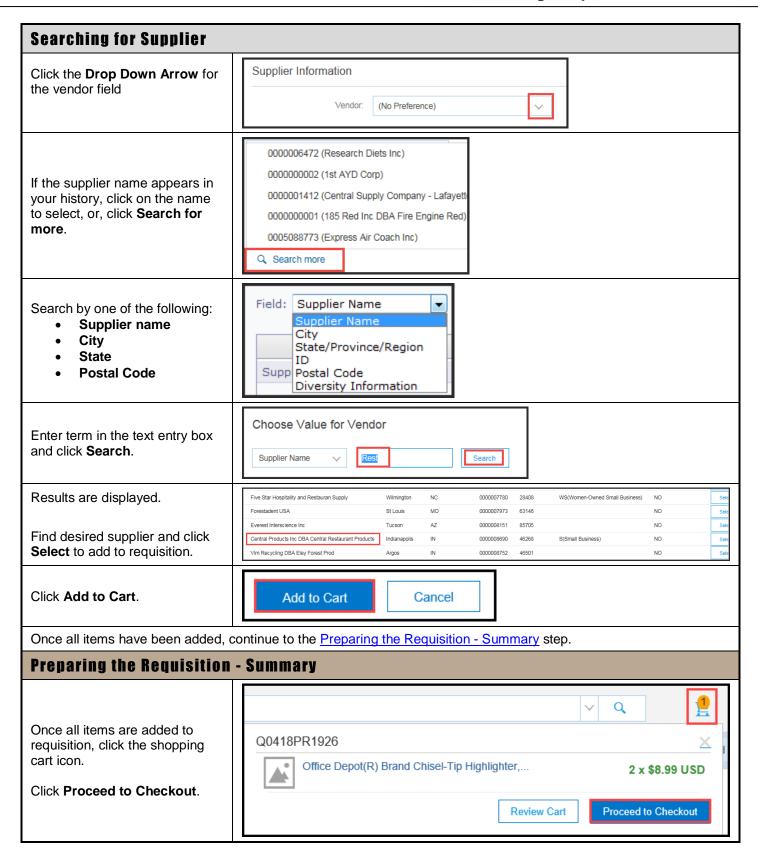

### **Quick Reference Guide**

#### **Creating Requisitions in Ariba**

#### Complete the requisition Summary information.

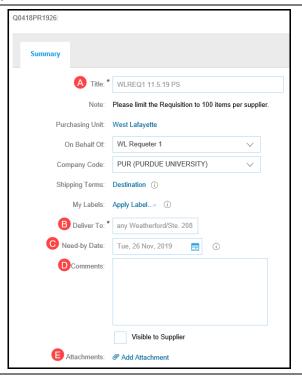

- A. **Title:** Follow departmental naming convention.
- B. **Deliver To**: Specific delivery instructions from front or back door to person within the building. *For example:* Name, Department, Floor, Room #, etc.
- **C. Need-by-Date**: Communicates to the supplier when items are needed. If requisition needs several approvals be mindful of the time it takes for approvals and the PO to reach the supplier. The supplier may have to expedite shipping (at Purdue's cost) to meet the date.
- D. **Comments**: Only recommended for non-catalog requisitions. List the following source information:
  - Quote Number
  - Supplier Contact Name, Email, and/or Phone Number
  - Web Address
  - Date

To make comments visible to the supplier, click the Visible to supplier on the purchase order check-box.

E. Attachments: Can be added to the entire requisition for non-catalog purchases.

#### Click Add Attachment.

Click **Browse** and select the document to attach.

Click the Visible to supplier on the purchase order checkbox if the attachment should be available to the supplier.

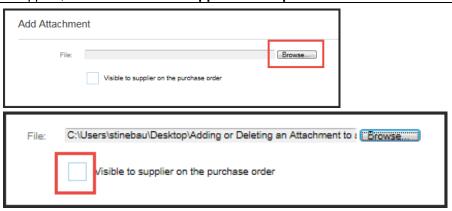

### **Quick Reference Guide**

#### **Creating Requisitions in Ariba**

#### Preparing the Requisition - Line Item(s)

Line items may be edited, by selecting the check-box next to the item(s).

NOTE: Multiple lines items can be edited at the same time by selecting the top checkbox to select all. This is called **Mass Editing**. Procure-to-Pay will use the values that are selected for the first item and apply to all subsequent items.

Once the line item(s) is selected, click **Actions** and select **Edit** from the drop-down.

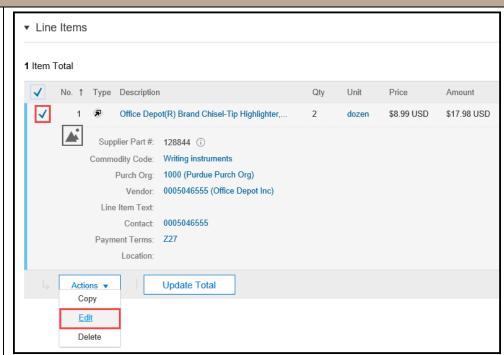

#### **Line Item Details**

The **Line Item Details** provide information from the requisition such as:

- Item Description
- Part Number
- Quantity
- Unit of Measure (UOM)
- Price
- Commodity Code
- Vendor
- Payment Terms

| Line Item Details           |                                                                              |  |
|-----------------------------|------------------------------------------------------------------------------|--|
| No.:                        | 1                                                                            |  |
| Full Description:           | Office Depot(R) Brand Chisel-Tip Highlighter, Fluorescent Yellow, Pack Of 12 |  |
| Supplier Part Number:       | 128844 🥫                                                                     |  |
| Supplier Auxiliary Part ID: | 128844                                                                       |  |
| Qty:                        | 2                                                                            |  |
| UOM:                        | dozen                                                                        |  |
| Price:                      | \$8.99 USD                                                                   |  |
| Commodity Code:             | Writing instruments                                                          |  |
| Vendor:                     | 0005046555 (Office Depot Inc)                                                |  |
| Contact:                    | 0005046555 [ select ]                                                        |  |
| Payment Terms:              | 227                                                                          |  |
| Purch Org:                  | 1000 (Purdue Purch Org)                                                      |  |
| Line Item Text:             |                                                                              |  |
|                             |                                                                              |  |
| Contract:                   |                                                                              |  |
| Location:                   |                                                                              |  |

### **Quick Reference Guide**

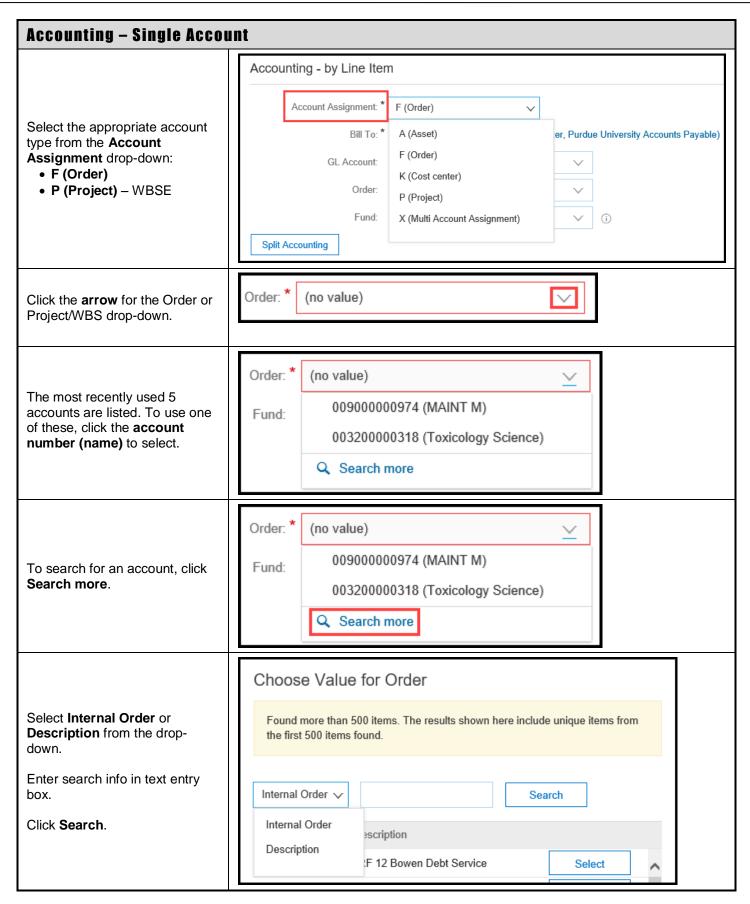

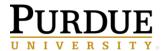

### **Quick Reference Guide**

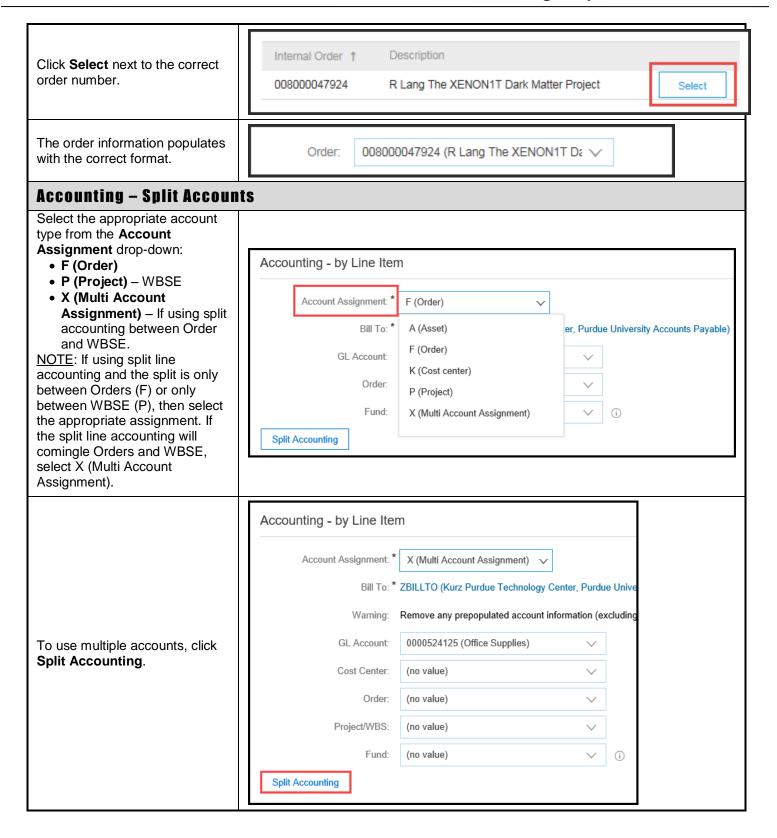

### **Quick Reference Guide**

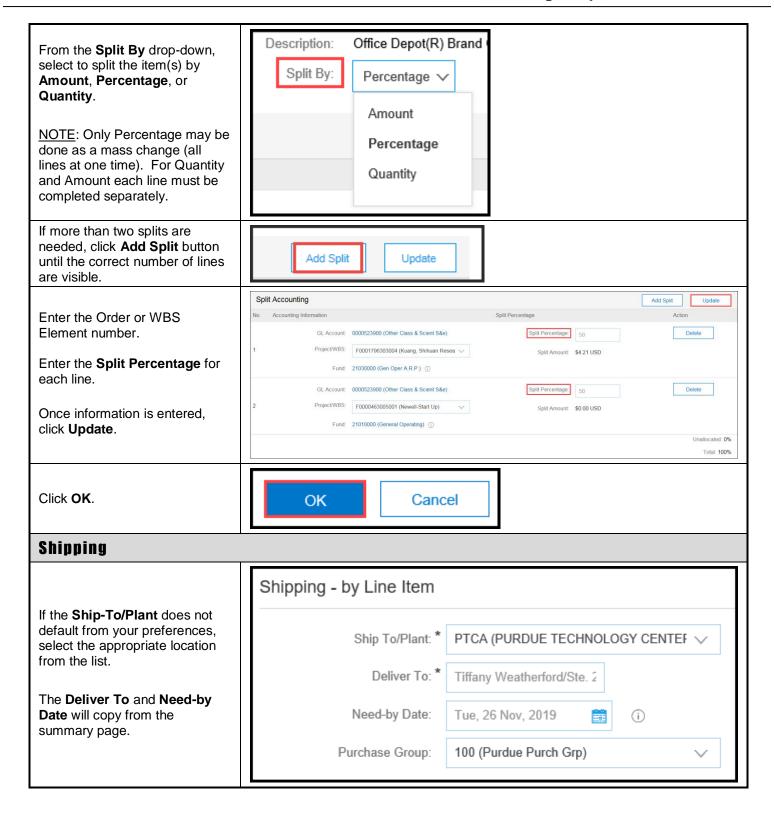

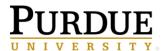

### **Quick Reference Guide**

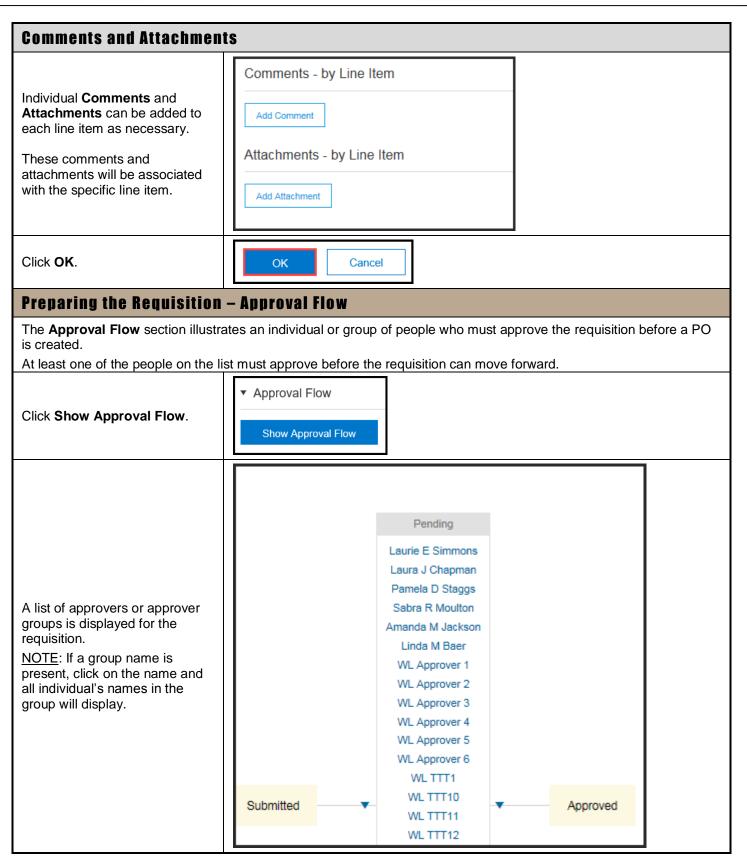

### **Quick Reference Guide**

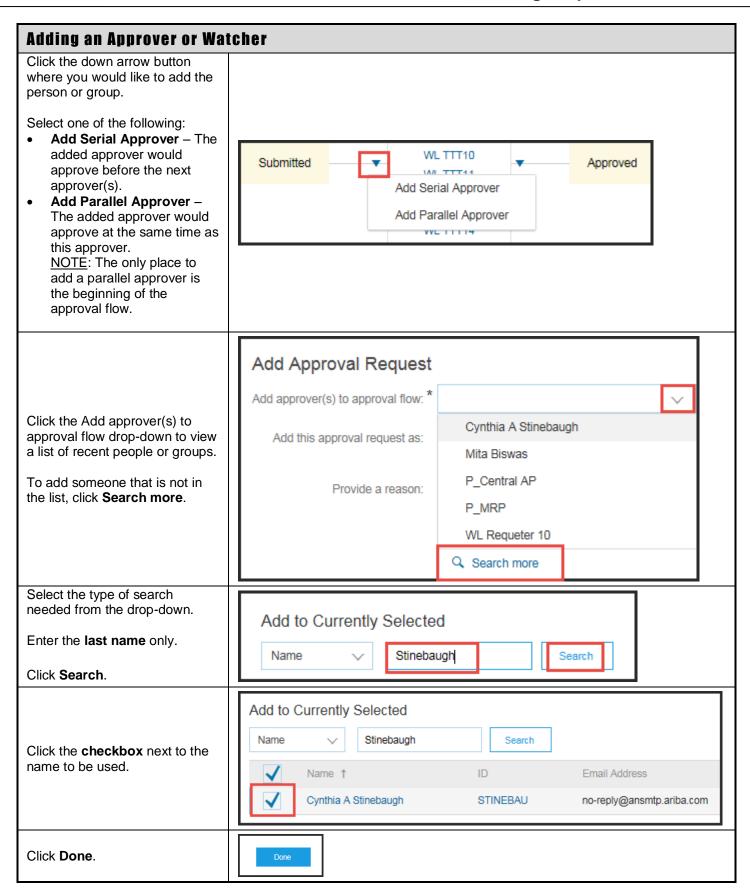

### **Quick Reference Guide**

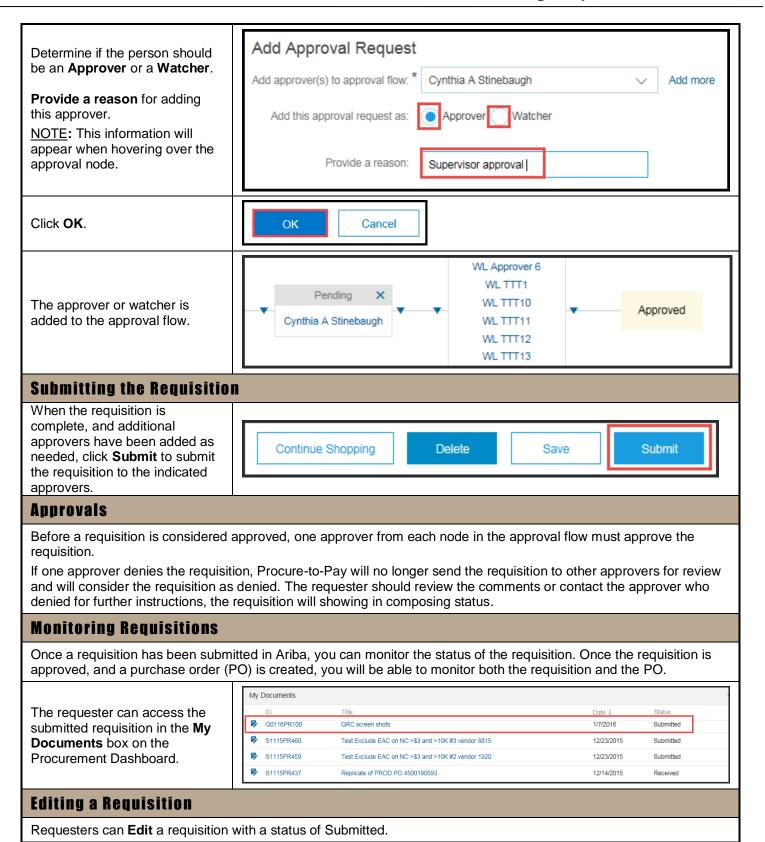

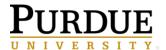

### **Quick Reference Guide**

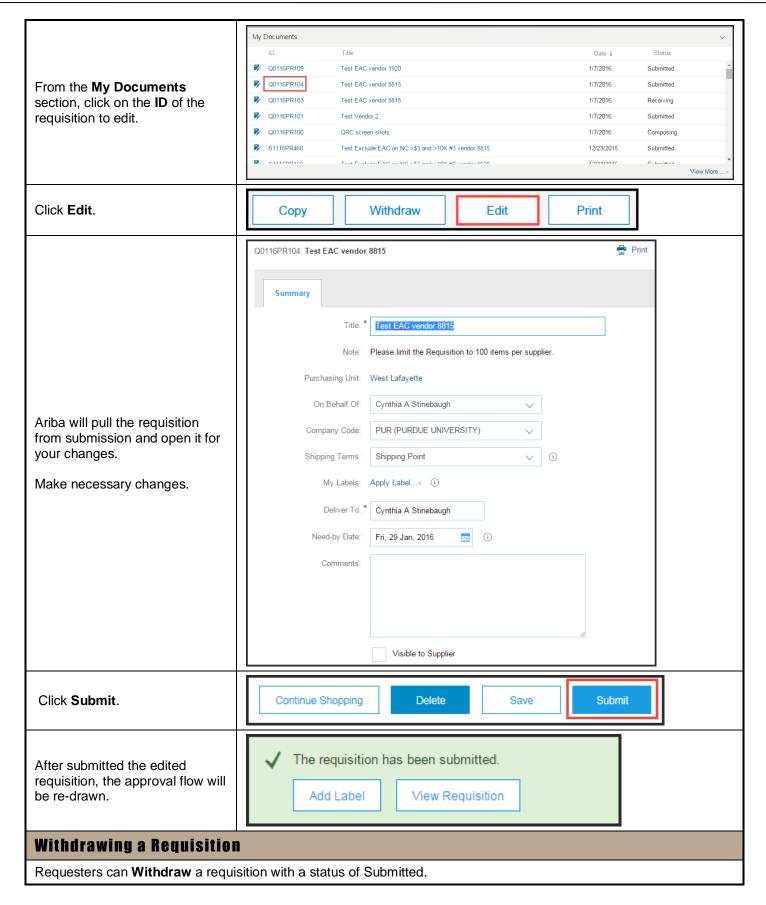

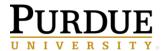

### **Quick Reference Guide**

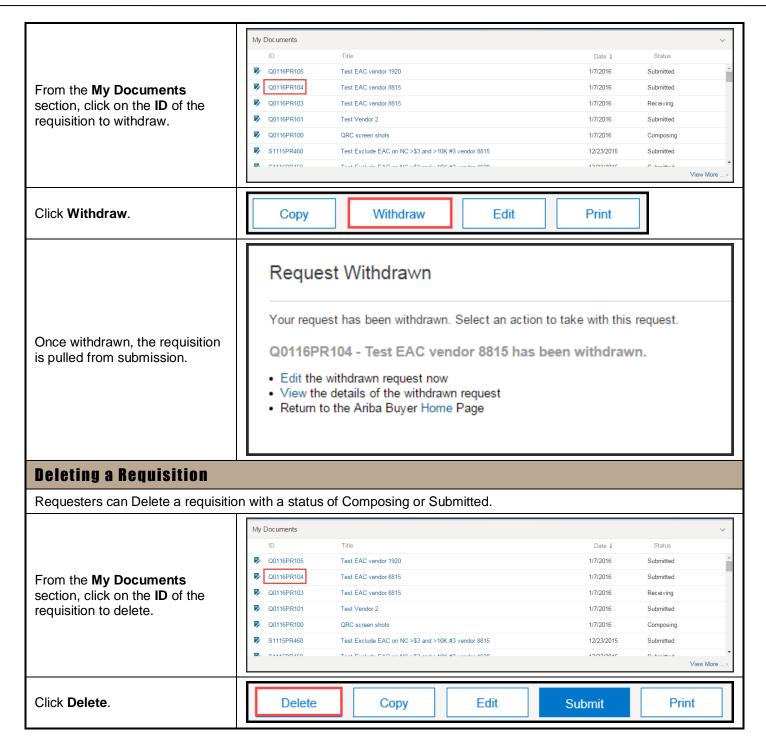

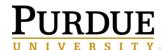

### **Quick Reference Guide**

| Document Statuses |        |            |                                                                                                    |  |
|-------------------|--------|------------|----------------------------------------------------------------------------------------------------|--|
| Document          | Prefix | Statuses   | Description                                                                                                    |  |
| Requisition       | PR     | Composing  | The requisition is still being created and has not been submitted or the requisition may have failed to create a purchase order and was sent back to composing status and needs review.                                             |  |
|                   |        | Submitted  | The requisition has been submitted for approval but has not been fully approved.                                                                                                    |  |
|                   |        | Approved   | The requisition has been fully approved by all approvers. A PO is automatically created in Ariba.                                                                                                    |  |
|                   |        | Ordering   | The PO is currently processing and being sent to the supplier.                                                                                                    |  |
|                   |        | Ordered    | The PO has been sent to the supplier.                                                                                                    |  |
|                   |        | ***        | Once a Requisition is "Ordered", a Purchase Order (PO) is created. The Purchase Order status can also be monitored from the Orders tab of the Requisition. Listed below are additional statuses that may apply to both a PR and PO. |  |
|                   |        | Receiving  | The PO has been partially received.                                                                                                    |  |
|                   |        | Received   | The PO has been closed, either partially received and closed, fully received or cancelled.                                                                                                    |  |
| Purchase Order    | РО     | Confirming | The supplier partially confirmed the PO.                                                                                                    |  |
|                   |        | Confirmed  | The supplier fully confirmed the PO.                                                                                                    |  |
|                   |        | Shipping   | The supplier has partially shipped the PO.                                                                                                    |  |
|                   |        | Shipped    | The supplier has fully shipped the PO.                                                                                                    |  |
|                   |        | Receiving  | The PO has been partially received.                                                                                                    |  |
|                   |        | Received   | The PO has been closed, either partially received and closed, fully received or cancelled.                                                                                                    |  |